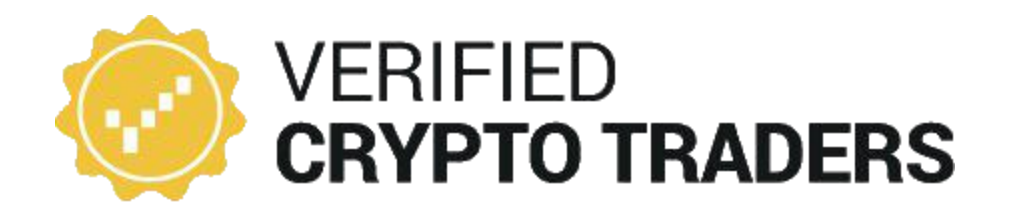

# Manual to connect the Auto Trading Bot to your exchange account.

October 2018

## Step 1 : Navigate to the bot using the link you've got.

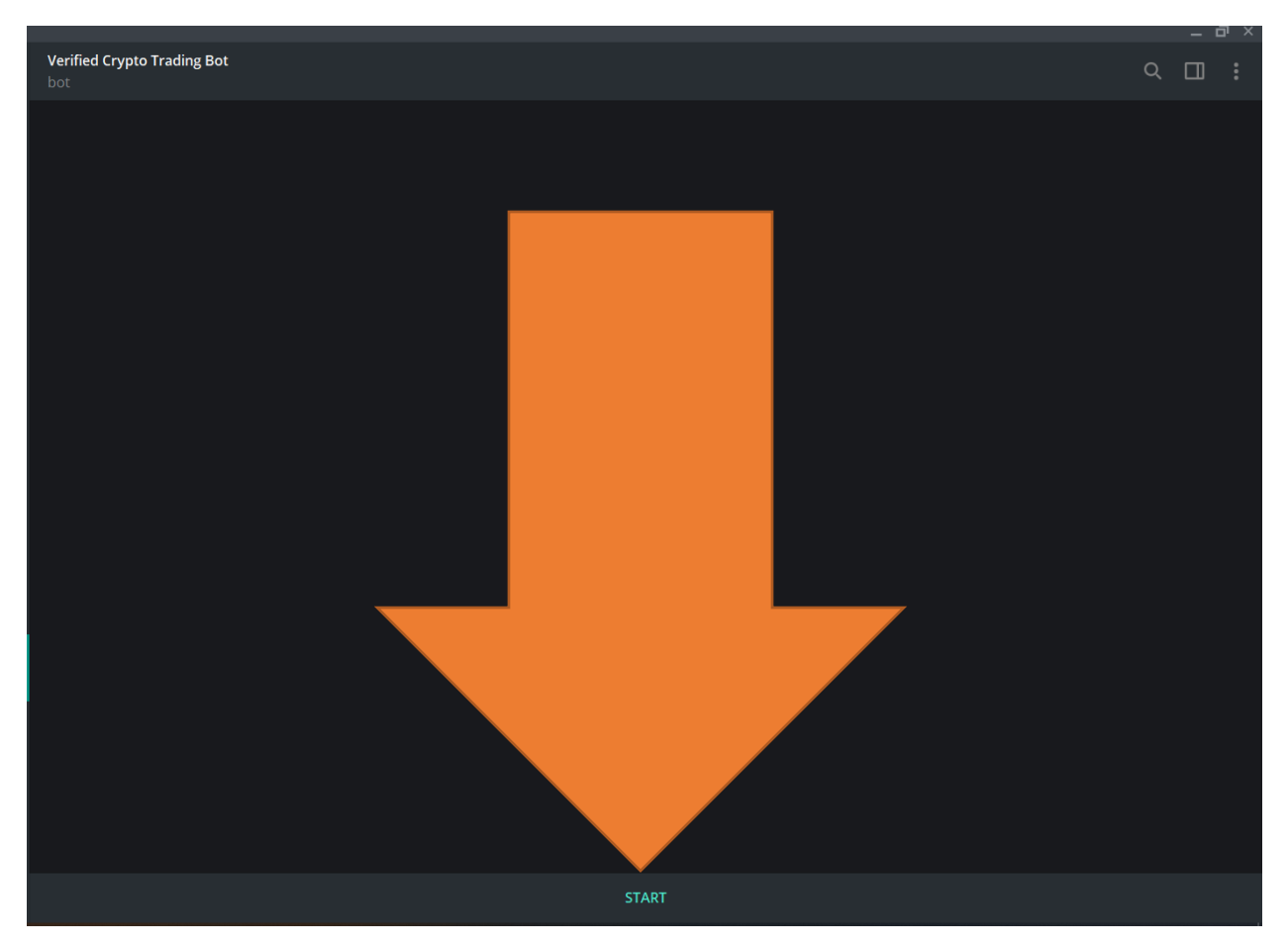

#### Type /start or click on the button

The bot now will ask you for a name, you can either click on the button or create a name yourself.

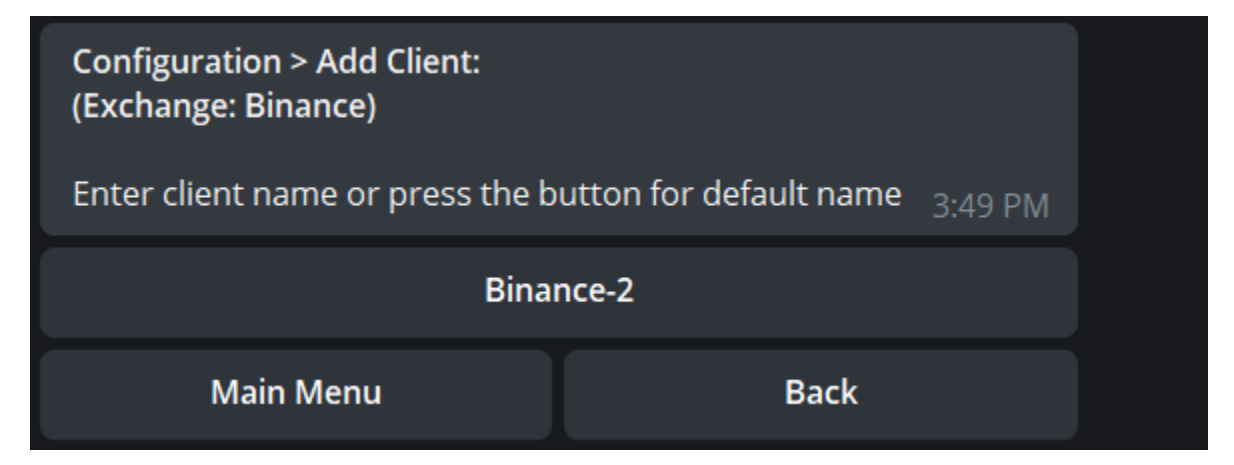

We just go for the default name so click on the button.

If done right, you'll see this:

**Configuration > Add Client:** (Exchange: Binance, Client Name: Binance-2)

Enter API key and secret in the following format: <key>, <secret> For example: 1b858ecc-1e9a-4abc, 2a2cf6cf-89f4-4f62 3:49 PM

**Main Menu** 

**Back** 

#### Step 2 – Create the API key

Now we need to create an API key. To do that, go to your exchange and navigate to your profile.

On binance, it will look like this :

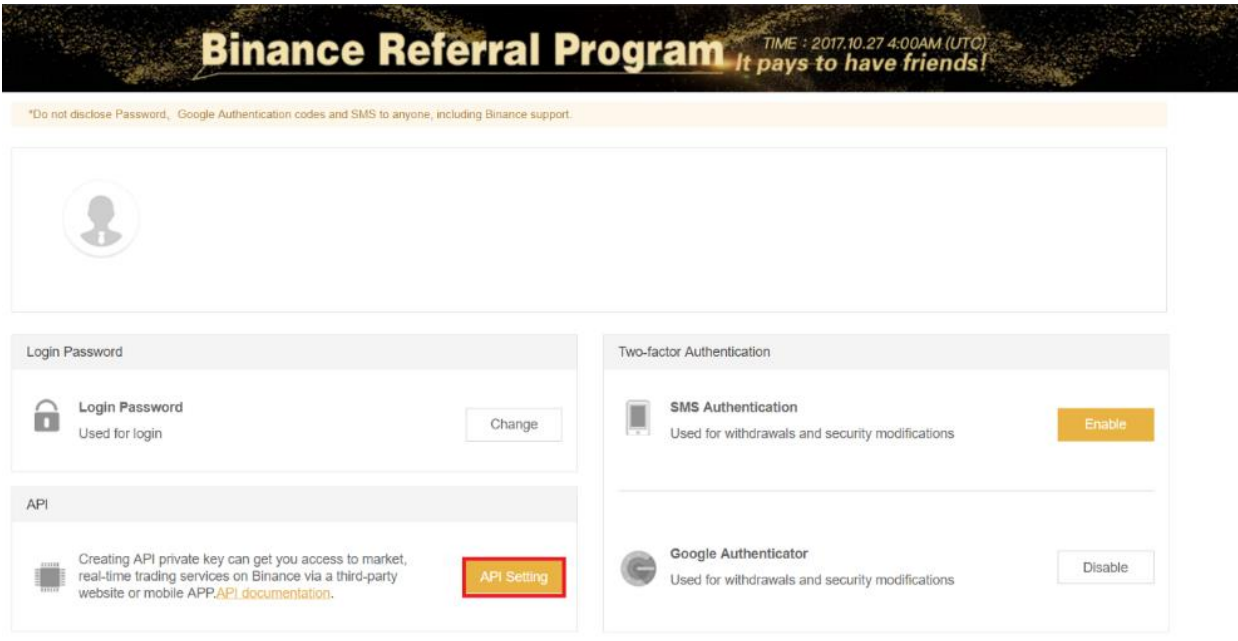

Click on API setting and on the following page: Give your API a name:

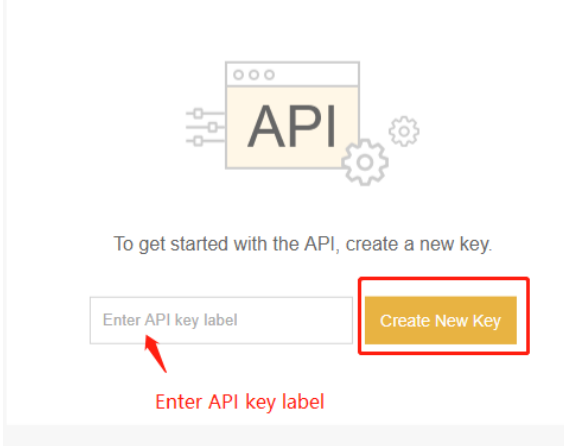

After you've created a new key, you will see 2 sort of keys.

1 API KEY and 1 API SECRET.

Please store this information somewhere safe since the API secret is only being displayed once.

*Also please note that you don't give the key rights to withdrawal. This is not necessary!*

#### Step 3 : Add the API key to the bot.

In the bot : Please type the API keys in the following format:

#### API KEY, API SECRET

It's very important that this is being separated by a comma and a space.

After that, you're all set up and you API is connected to the bot. See the page below to enable the notifications.

### Part 2 : Enable notifications

You've successfully set up the trading bot  $\circledS$ ! Now you want to enable notifications so that you don't miss out on our trades.

Go to the bot and click on 'configuration'.

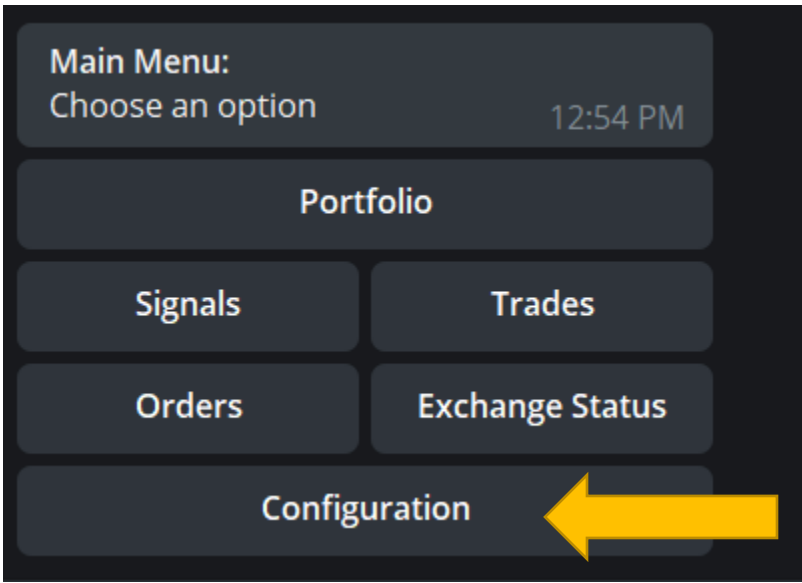

Now click on 'notifications'

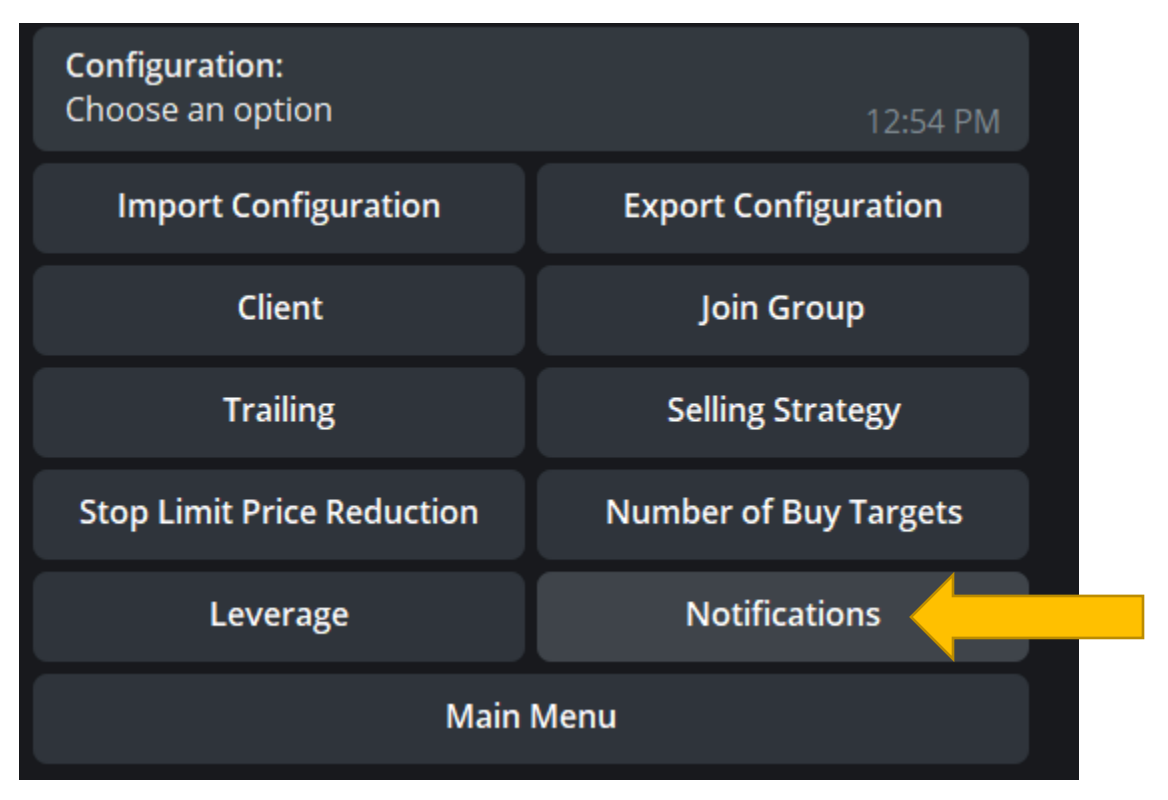

After you've clicked on notification, press enable. You'll now be prompted to another bot and you have to press start. That's all. Your notifications have been enabled!

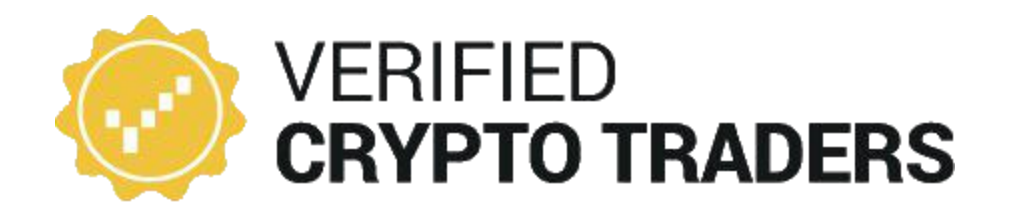

## Manual to perform an actual auto trade

October 2018

Good job, you've managed to connect your wallet to our verified crypto trading bot.

Once a signal is being published by our traders, the trade will be displayed in the channel that you're a member of. It will look something like this (please don't follow this trade, since it's outdated!)

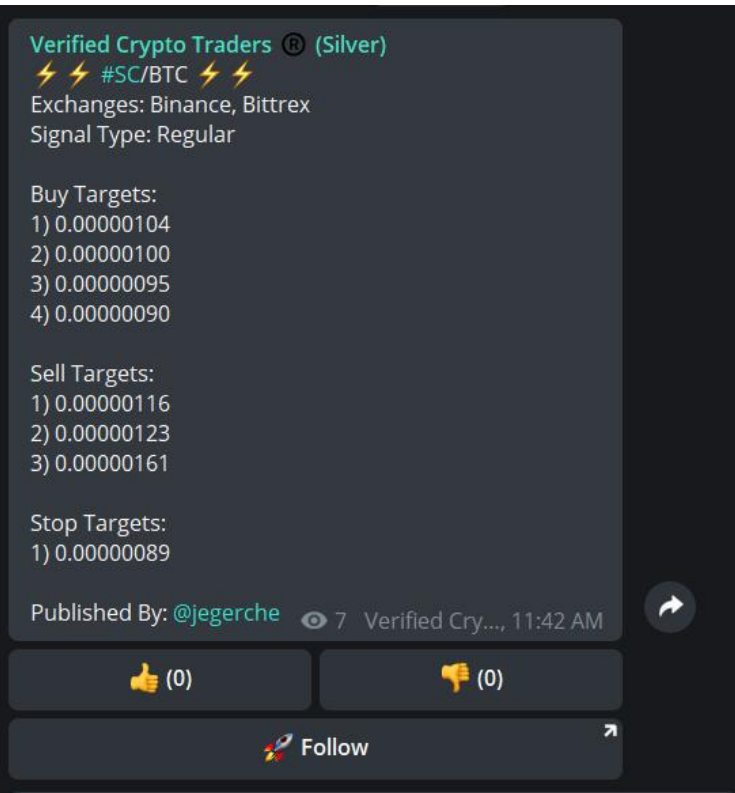

You'll see a 'Follow' button underneath the trade. Press that button to activate the trade in your exchange.

Once you've clicked on the 'follow' button. You need to press the 'START' button in the bot (or type /start yourself). You'll be redirected to our bot. the following screen will appear:

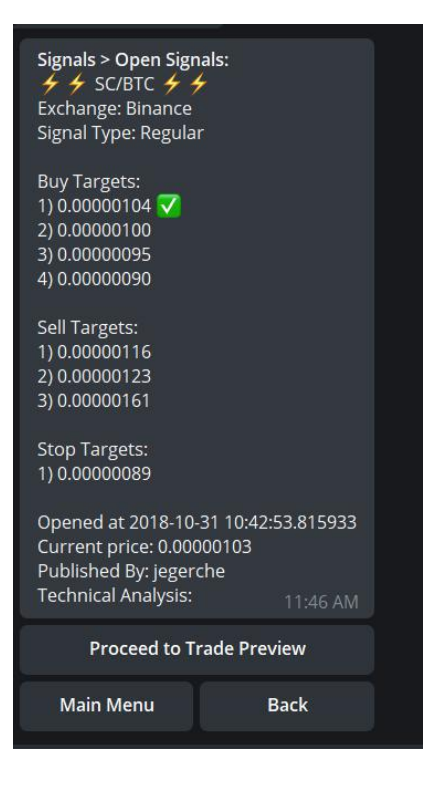

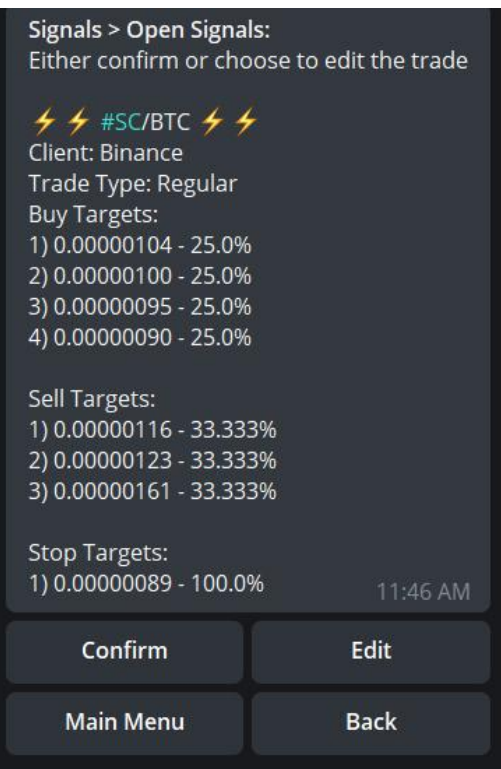

Click on : Proceed to Trade Preview. You'll now see this menu:

Press confirm to confirm the signal and you'll be guided to the next menu (see next page):

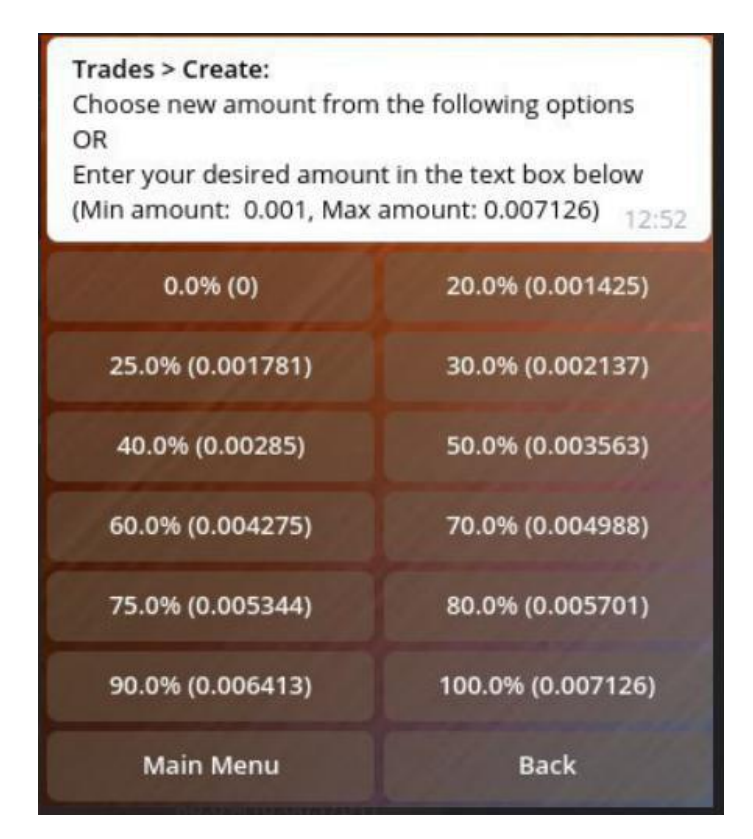

Click here on the amount of your total wallet balance you want to invest in the trade. (e.g: If you have 1 btc in your wallet and you press on 50% then 0.5BTC will be used for this specific trade. Please note that the 100% is the available amount and not the total evaluation.

That's it. You successfully opened your trade through the bot  $\circledS$  !